*Internet les-* <https://www.youtube.com/watch?v=cIxCAxyJLek&feature=youtu.be>

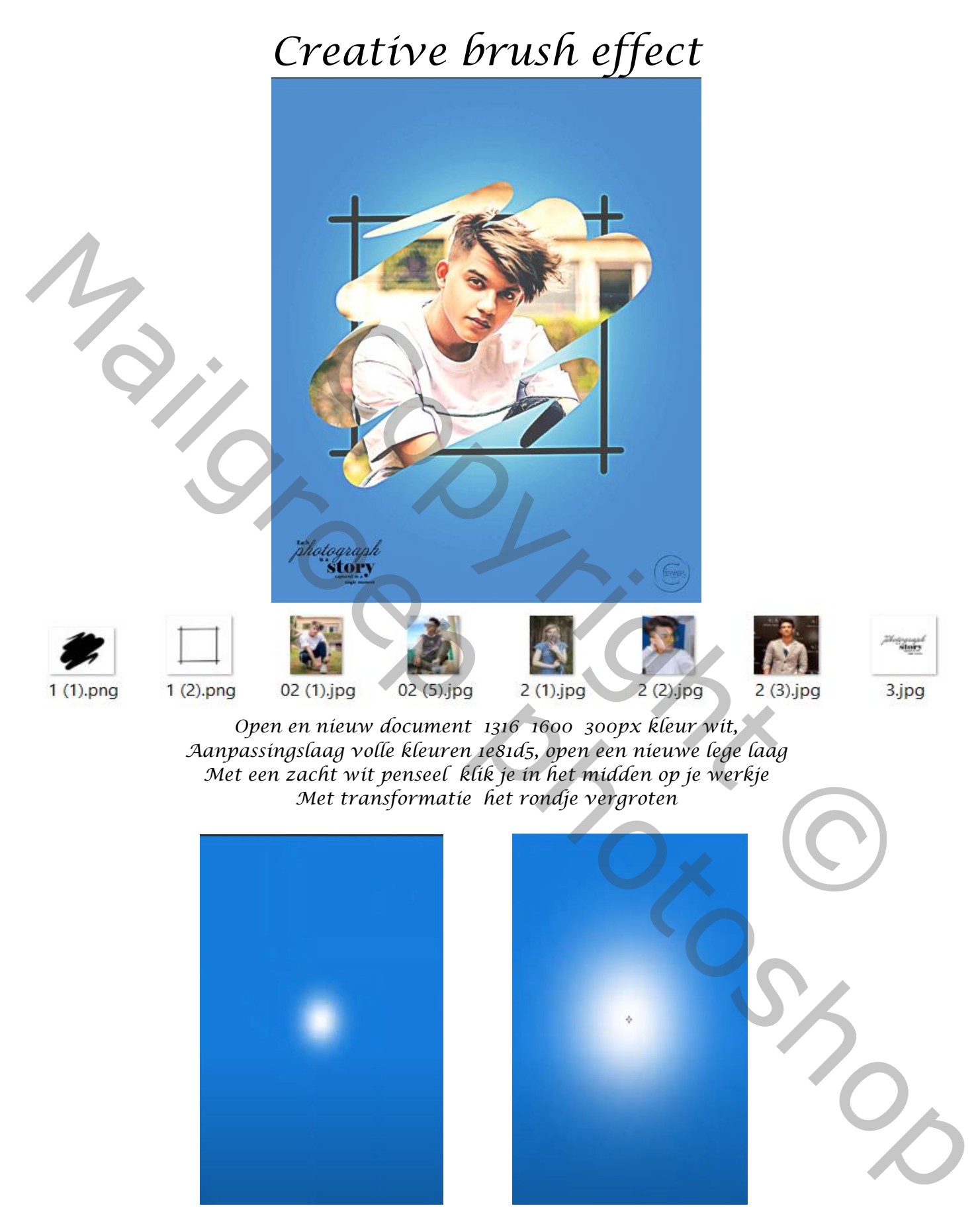

*Noem de laag wit, zet de laagdekking op 80%*

*Creative brush effect Vertaald door ireene* 

1

*Open de foto van de kader en plaats op je werkje Noem de laag kader Open ook de foto van de 1(1) ,noem de laag vlek*

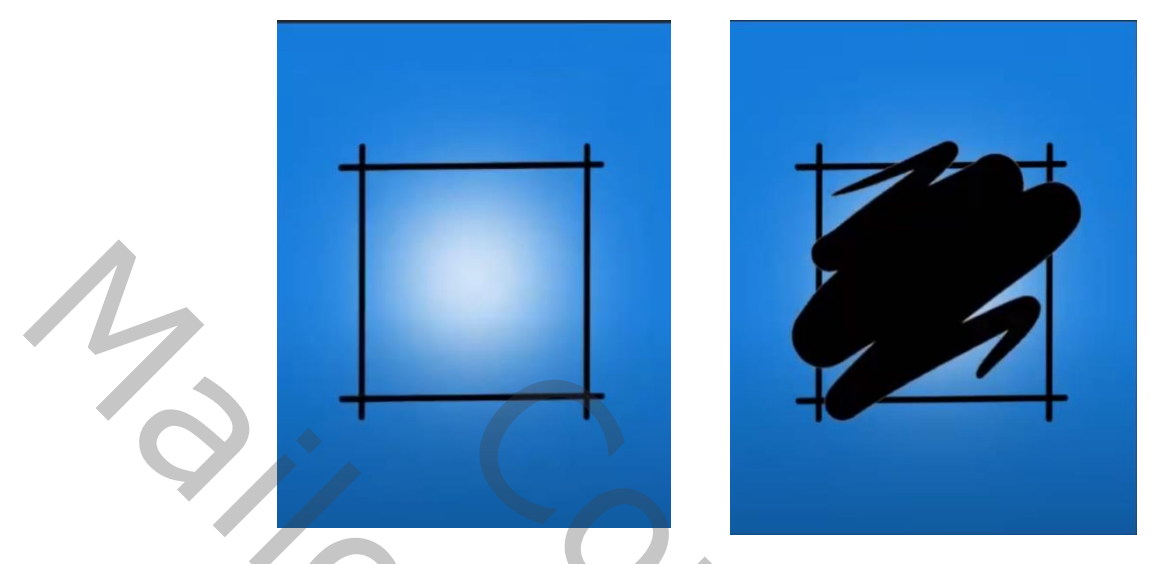

*Plaats je foto naar keuze en geef de laag een naam Maak een uitknipmasker klik tussen de twee lagen met de alt toets ingedrukt*

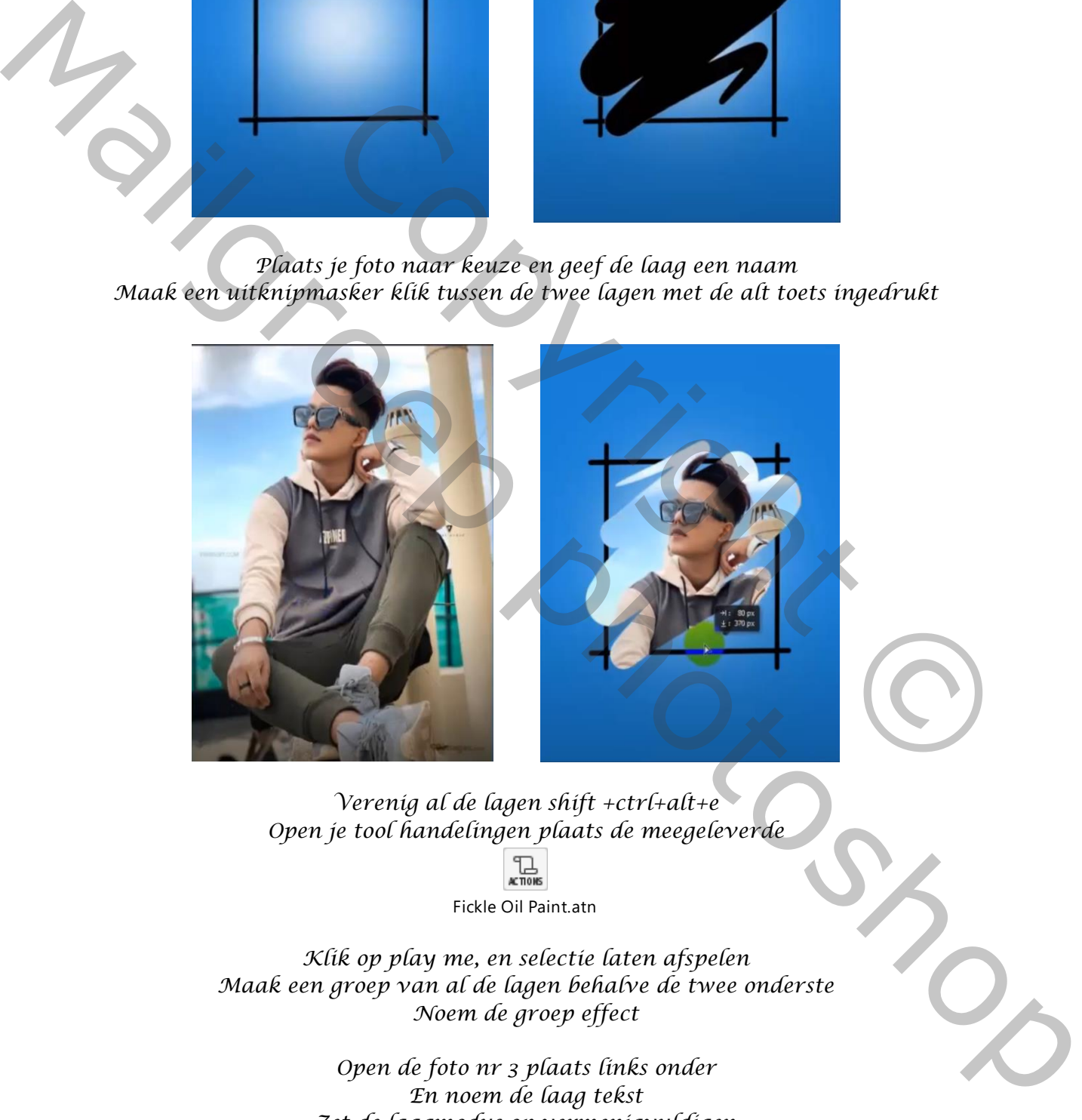

*Verenig al de lagen shift +ctrl+alt+e Open je tool handelingen plaats de meegeleverde* 

Fickle Oil Paint.atn

*Klik op play me, en selectie laten afspelen Maak een groep van al de lagen behalve de twee onderste Noem de groep effect*

> *Open de foto nr 3 plaats links onder En noem de laag tekst Zet de laagmodus op vermenigvuldigen*

> > 2

*Creative brush effect Vertaald door ireene* 

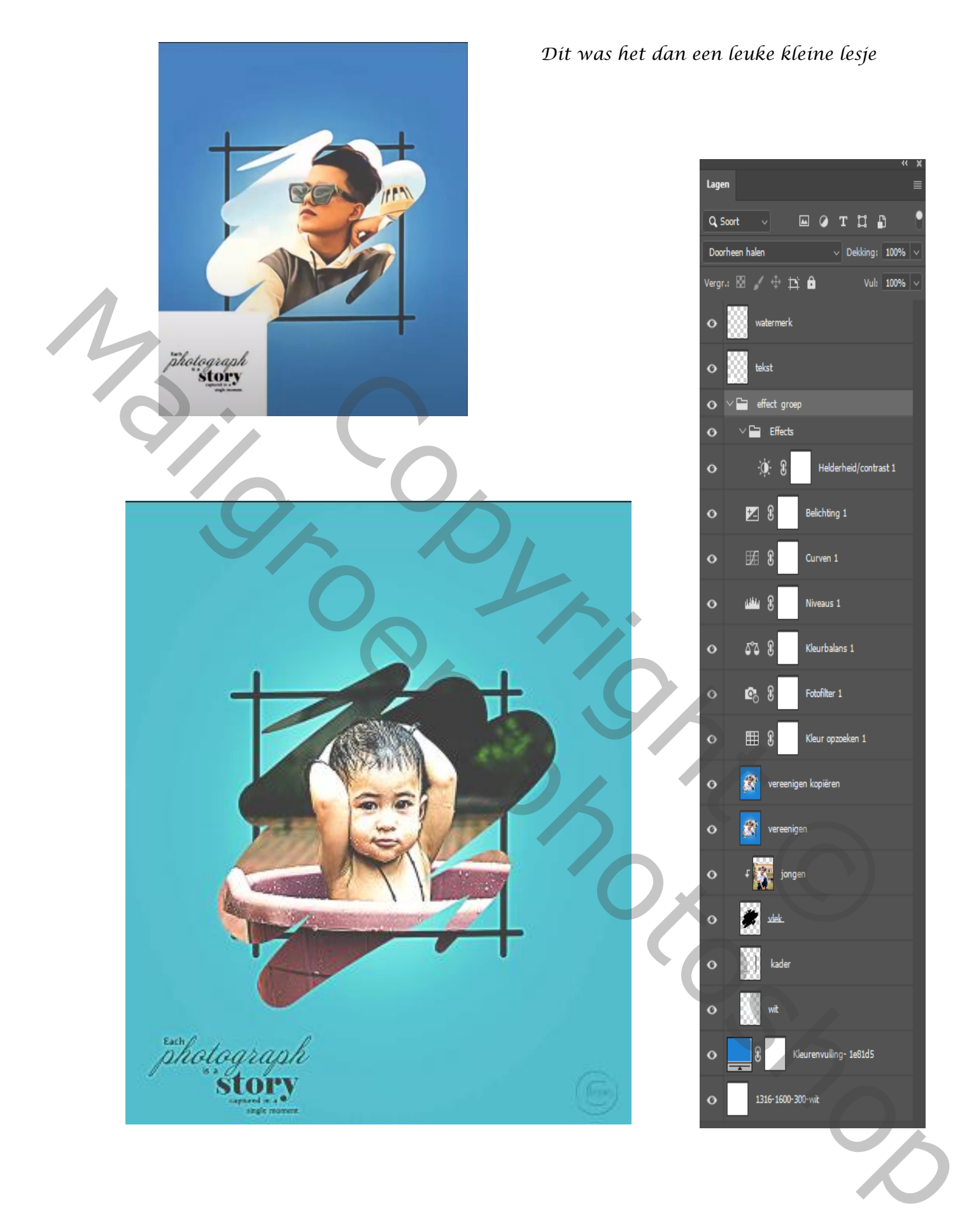

*Creative brush effect Vertaald door ireene* 

3